#### スタッフさまがワクチンの設定から在庫の調整までを行う操作の流れです。

#### ■ワクチンの設定

手順1:メイン画面から、画面下部の「メンテナンス」ボタンを押下して下さい

■予約管理システム

### たまこどもクリニック予約管理システム

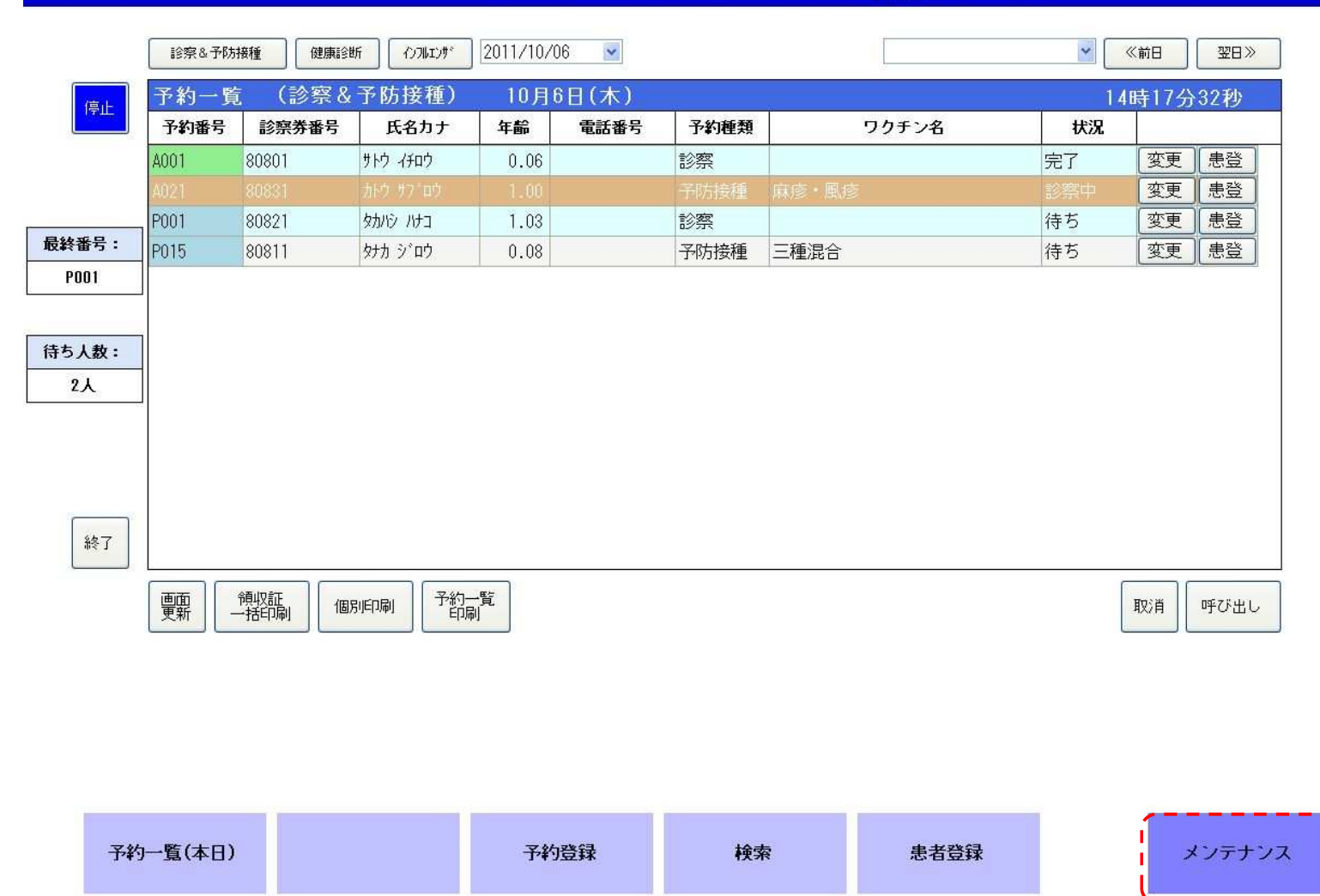

# 手順2:新規に登録する場合は「登録」、ワクチンの情報を変更する場合は「設定」ボタンを押下して下さい<br><mark>量</mark>予約管理システム

## たまこどもクリニック予約管理システム

┇

登録

E

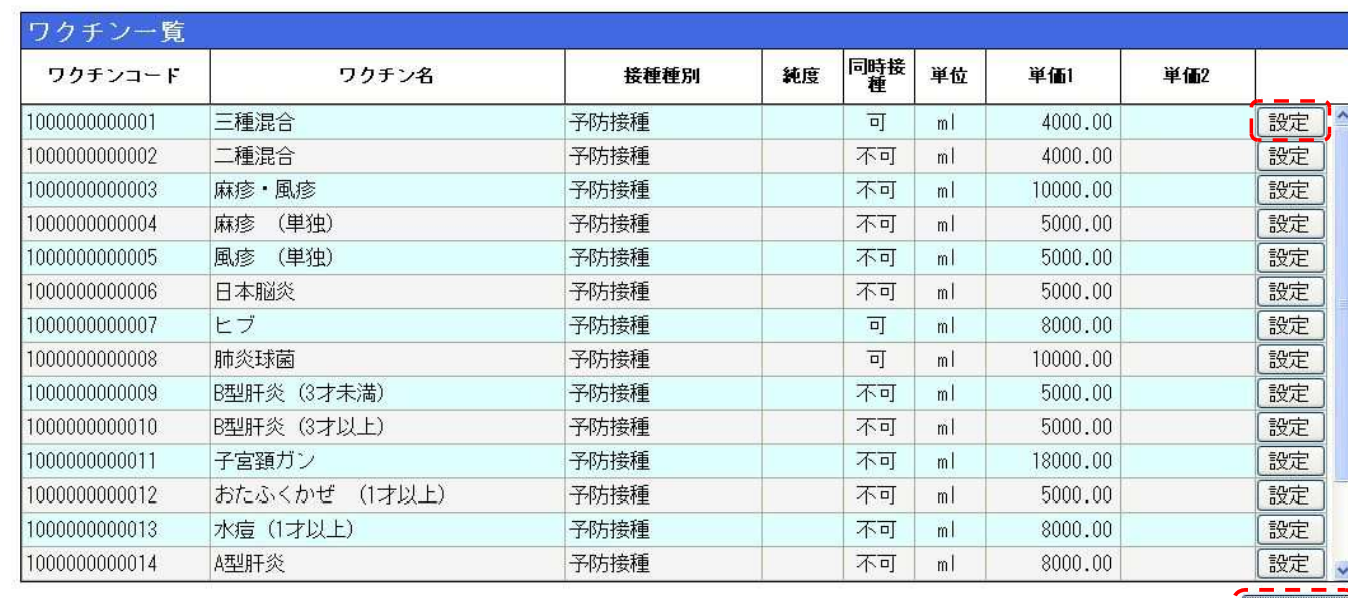

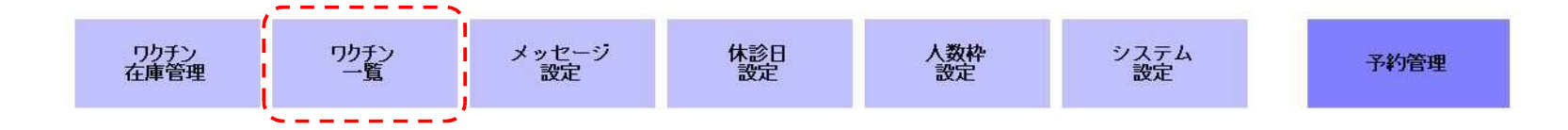

#### 手順3:ワクチンのマスタ情報を設定する場合は上段の「設定」ボタンを、ワクチンの詳細情報を設定する場合は下段の「設定」ボタンを押下して下さい※新規登録する場合は、上段・下段の情報は空白となっているので、それぞれ登録して下さい

■予約管理システム

### たまこどもクリニック予約管理システム

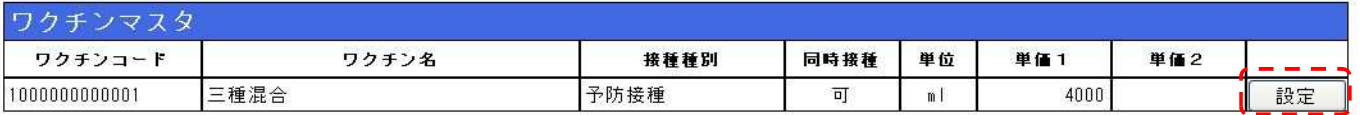

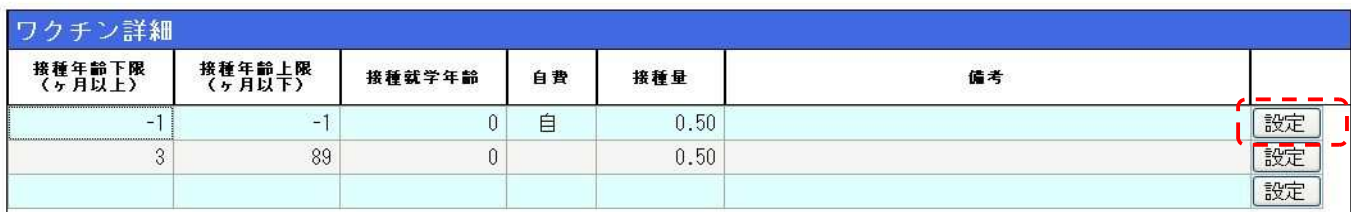

戻る

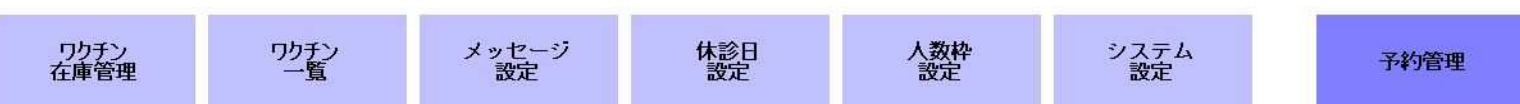

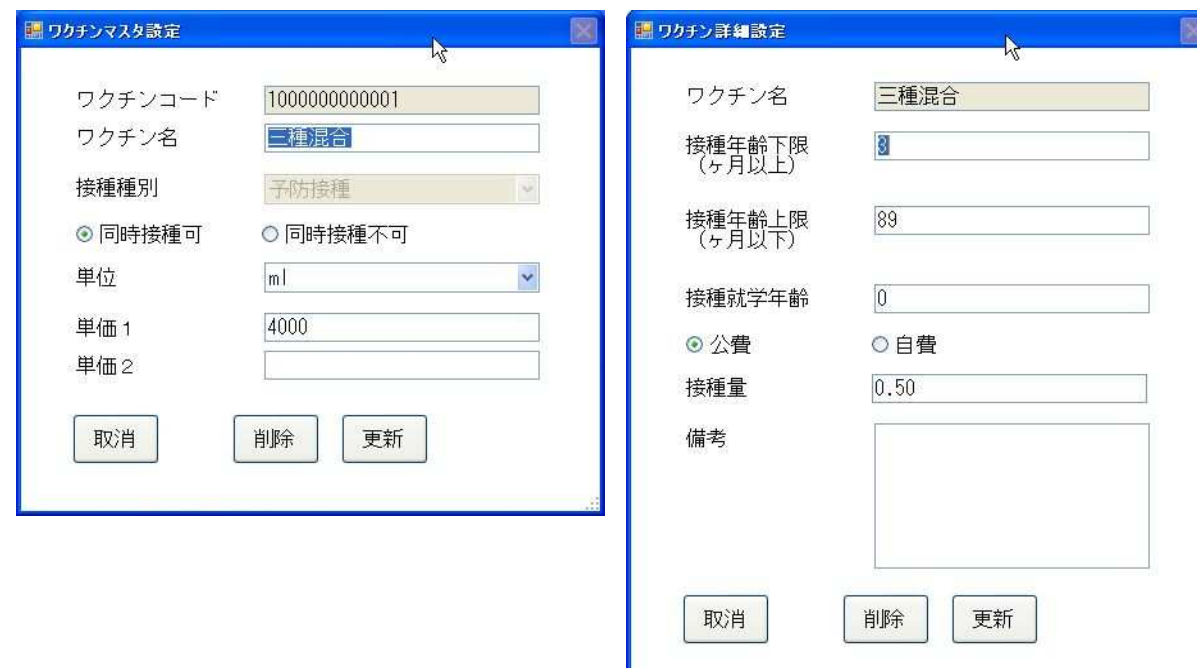

#### ■ワクチンの在庫調整手順4:メンテナンス画面から、画面下部の「ワクチン在庫管理」ボタンを押下して下さい

### たまこどもクリニック予約管理システム

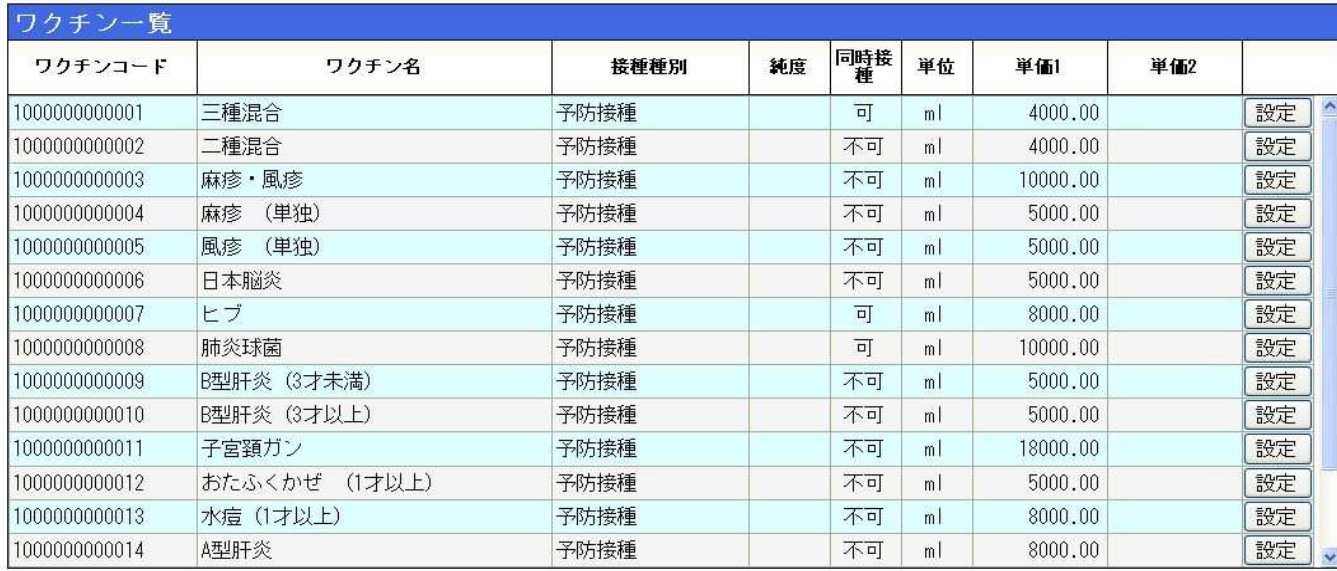

登録

E

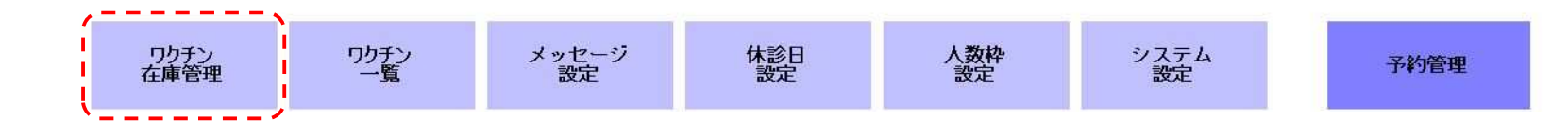

## 手順5:在庫調整を行うワクチンを一覧から選択し、「在庫調整」ボタンを押下して下さい<br><mark>量予約管理システム</mark>

### たまこどもクリニック予約管理システム

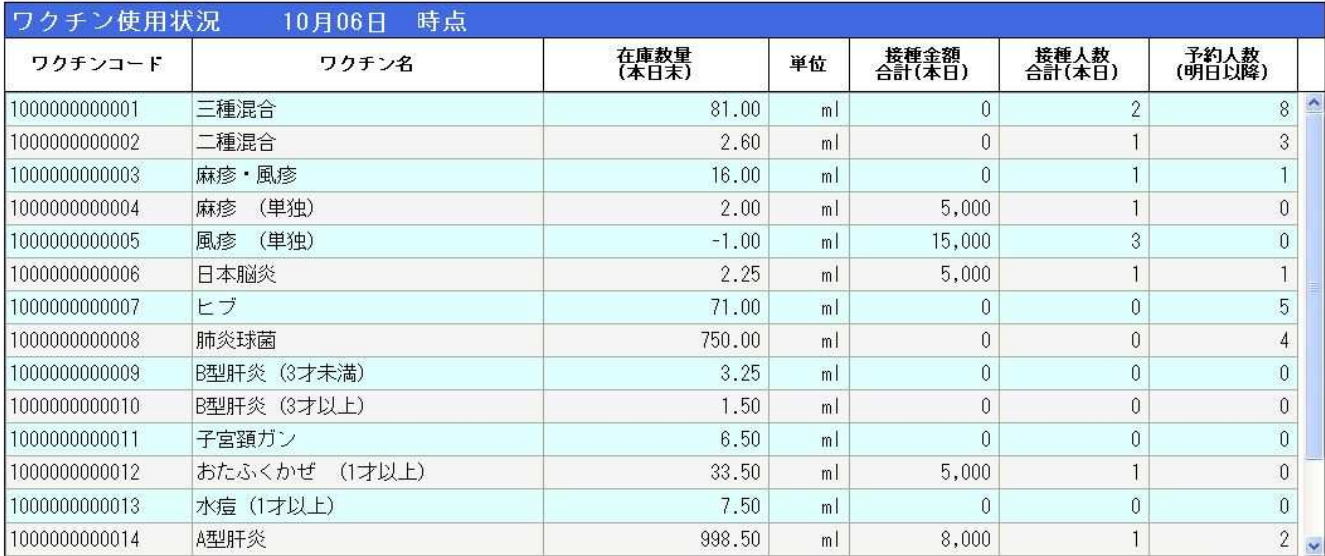

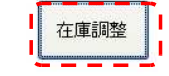

区

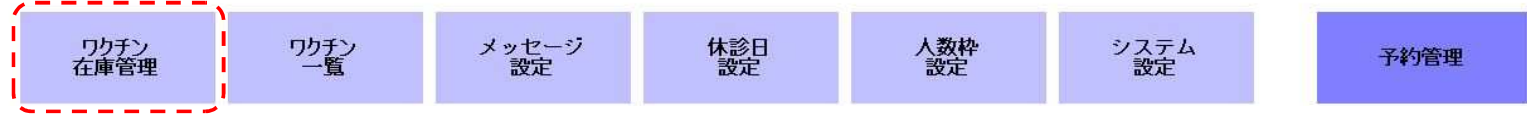

#### 手順6:前日末時点の在庫量を調整して「確定」ボタンを押下して下さい。これでワクチンの在庫調整は完了です

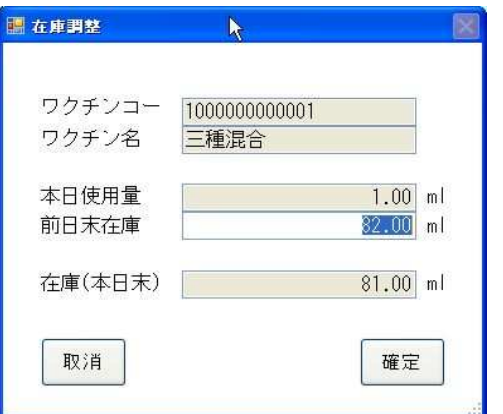